Mezőgazdasági, Erdészeti és Vízgazdálkodási Minisztérium **Mezőgazdasági Földhivatal**

# Elektronikus nyilvános pályázat alkalmazás

- felhasználói utasítás -

A Mezőgazdasági Földhivatal az állami tulajdonban lévő mezőgazdasági földterületek bérbeadási folyamatának egyszerűsítése érdekében kifejlesztett egy Elektronikus nyilvános pályázati eljárásra vonatkozó webalkalmazást, amely lehetővé teszi valamennyi érdekelt mezőgazdasági termelő számára, hogy elektronikus úton vehessen részt az állami mezőgazdasági földterületek bérbeadására vonatkozó nyilvános pályázaton.

Az alkalmazás teljesen ingyenes, mindenki számára elérhető, számítógépen és mobil eszközökön is használható. Az alkalmazásnak cirill és latin betűs, valamint magyar nyelvű változata is létezik.

## Regisztráció

Az első látogatás során az alkalmazás felhasználójának regisztrálnia kell. A Regisztráció lehetőség kiválasztásakor a felhasználó megadja az email címét és a kívánt jelszót. A megadott címre hamarosan beérkezik egy ellenőrző linkkel ellátott üzenet. A sikeres ellenőrzés után a felhasználó készen áll az alkalmazás használatára.

Ha már beregisztrált, a felhasználó folytatja a bejelentkezést az email címének és kiválasztott jelszavának megadásával.

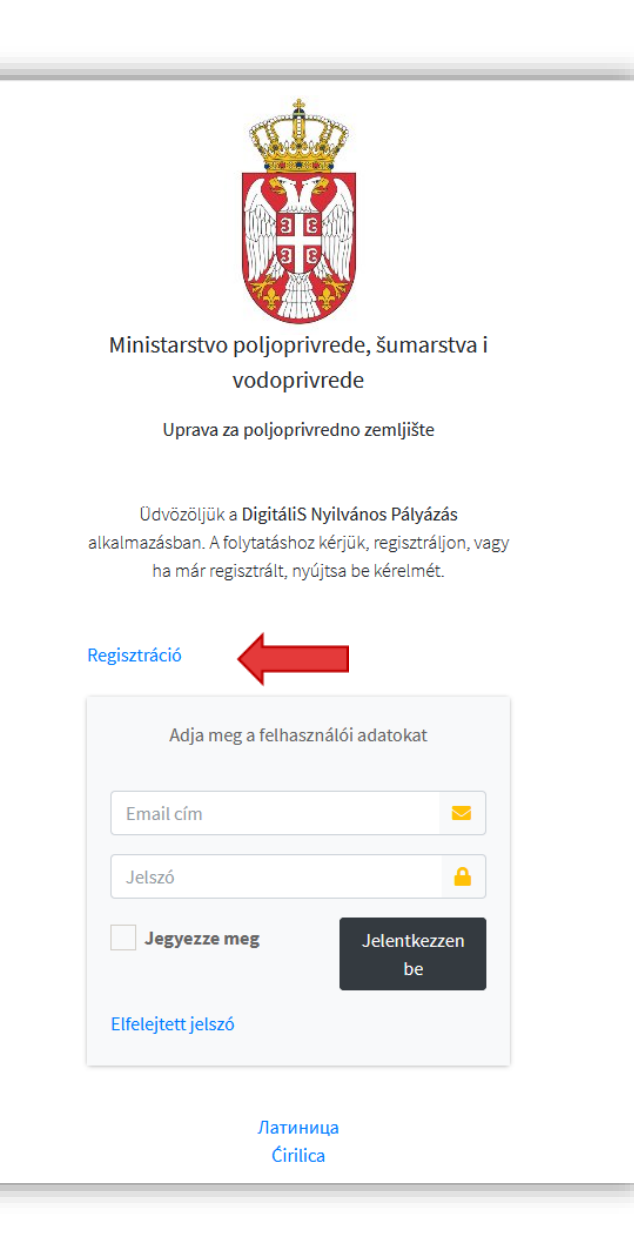

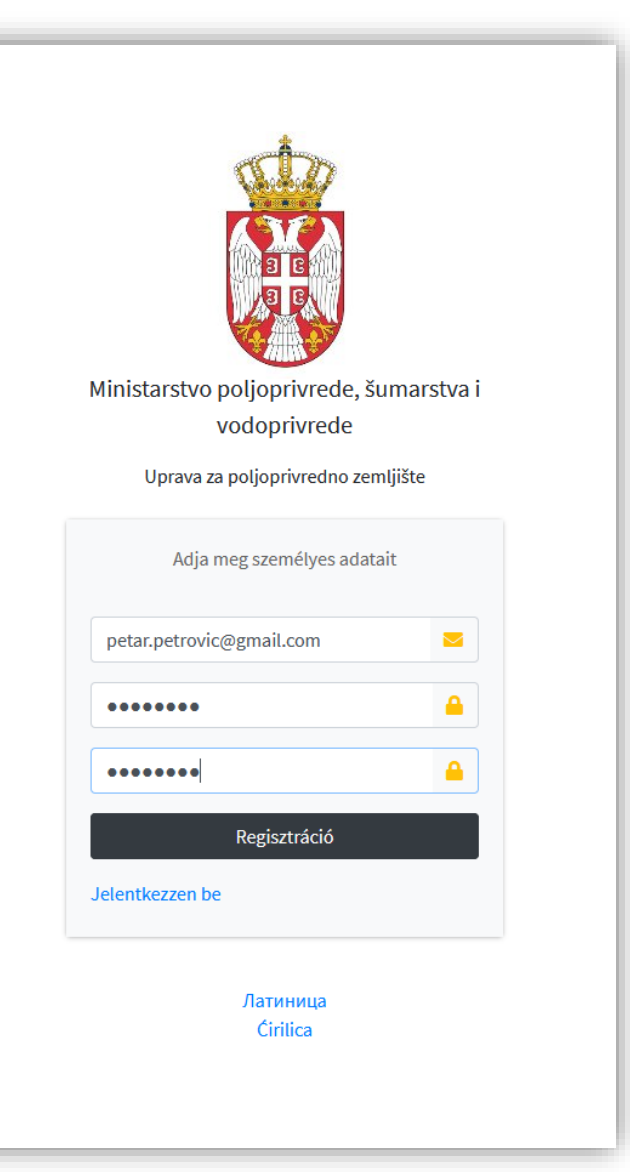

# Első bejelentkezés

Annak érdekében, hogy a felhasználó részt vehessen a nyilvános pályázatokon, az első bejelentkezés alkalmával egy űrlapot kell kitöltenie a személyes adatok beírásával: utónév, családnév, személyazonosító szám, a gazdaság száma, cím és lakóhely, valamint telefonszám megadásával. Minden szükséges adatot meg kell adni. A lakóhely megadásakor elegendő beírni az első néhány betűt, majd kiválasztani a kívánt településnevet a felajánlott listából. A helynév bevitelekor a latin betűket kell alkalmazni.

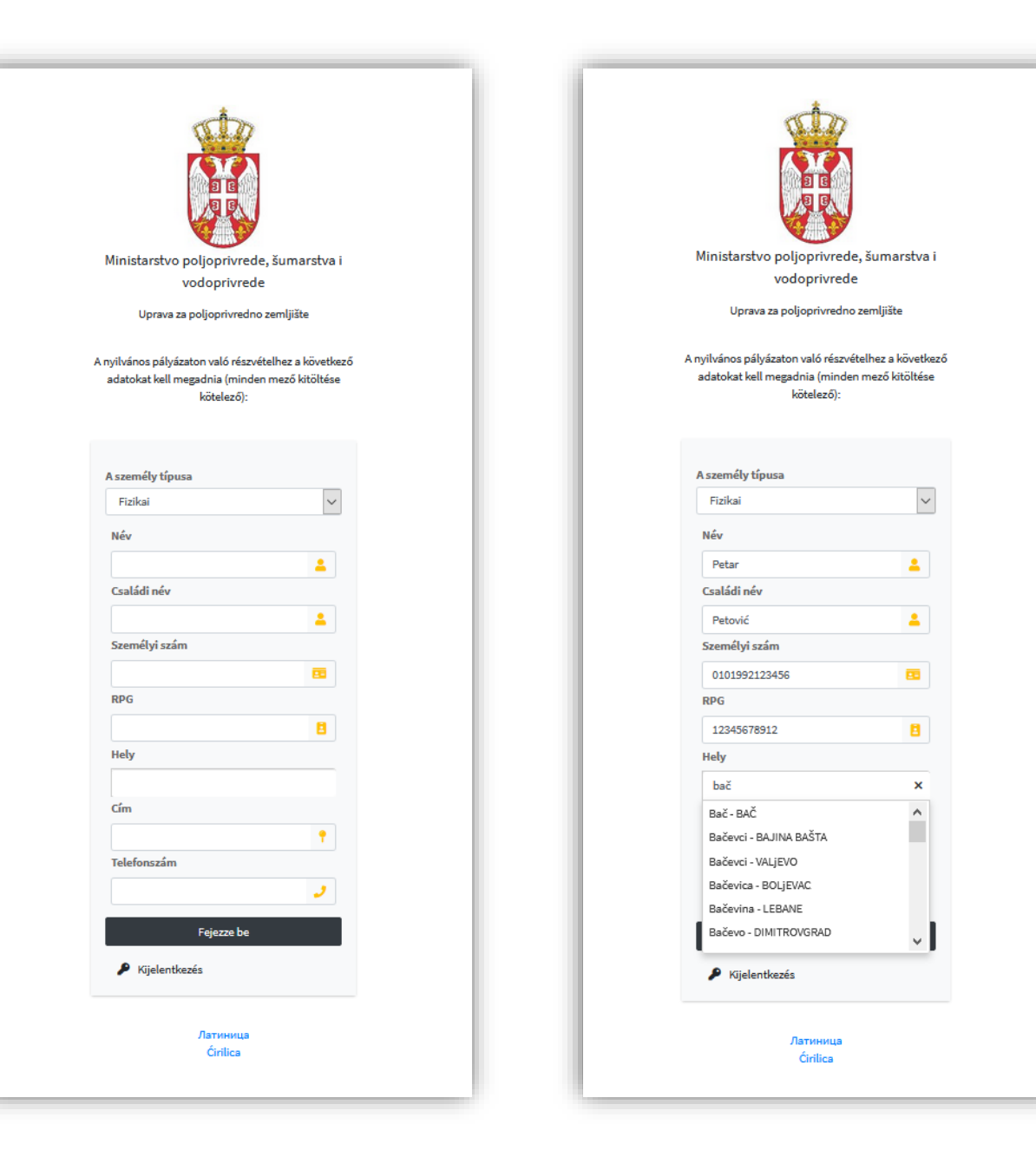

#### Hirdetések

A bejelentkezés után a kezdőlapon a felhasználó meglátja az összes időszerű hirdetést az állami tulajdonú mezőgazdasági területek bérbeadásáról és használatáról. A legfontosabb adatok a jelentkezés határidejéről, az ajánlattételi fordulóról és az ajánlattételi eredmények közzétételének dátumáról (rangsor). A felhasználó a hirdetés teljes szövegét pdf formátumban is megtekintheti. A felhasználó az első pályázati fordulóban szereplő hirdetésből csak a lakóhelye szerinti településen pályázhat, míg a második körben valamennyi településen és városban pályázhat.

G A

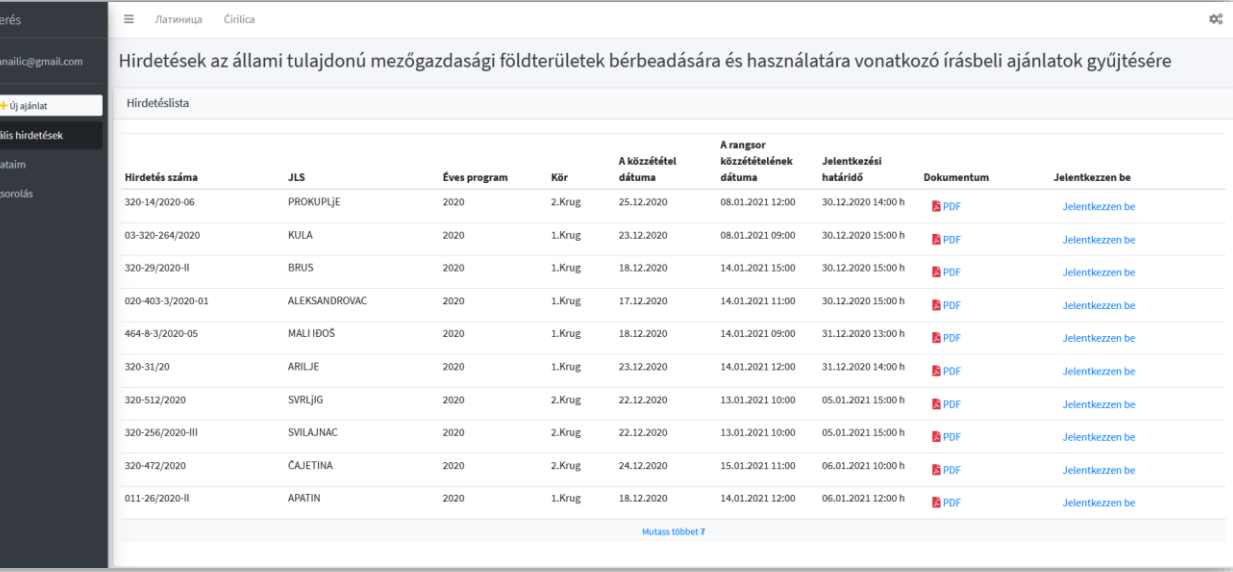

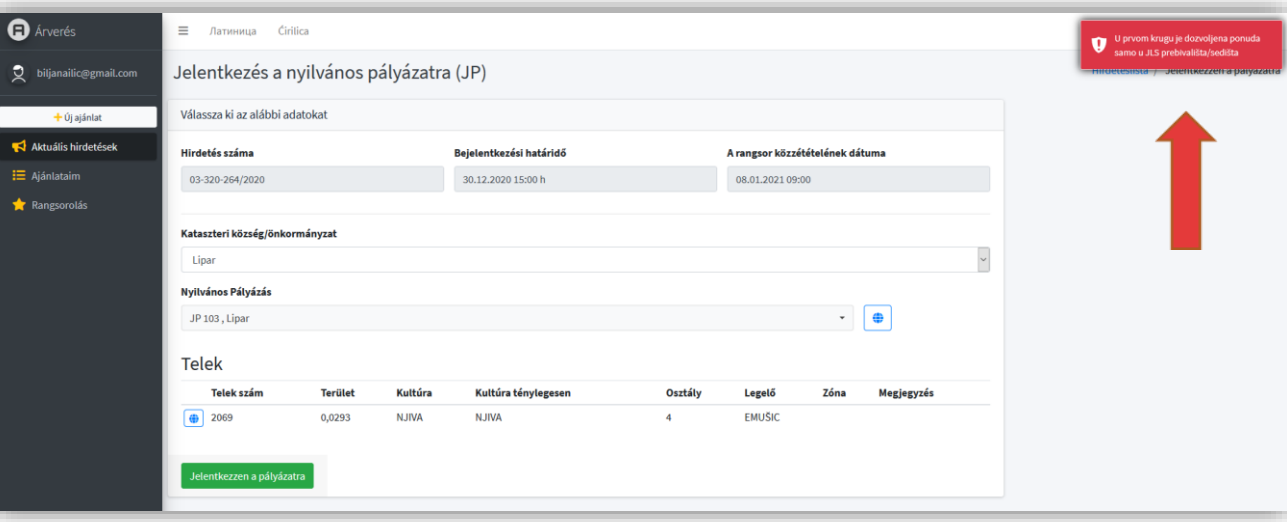

# Bejelentkezés a pályázatra

A felhasználó a Bejelentkezés lehetőséget választja a pályázatra való jelentkezéshez. Az új megjelenítés során megkapja a hirdetésben szereplő összes kataszteri önkormányzat listáját, valamint a kataszteri önkormányzatok pályázati listáját. A listából kiválasztja azt a pályázatot, amelyre jelentkezni szeretne. Az egyes ajánlatok, valamint az ajánlatot alkotó parcellák mellett a felhasználó választhat egy földrajzi nézetet, amely lehetővé teszi számára, hogy a műholdas képen a telek pontos helyzetét, kinézetét és alakját láthassa.

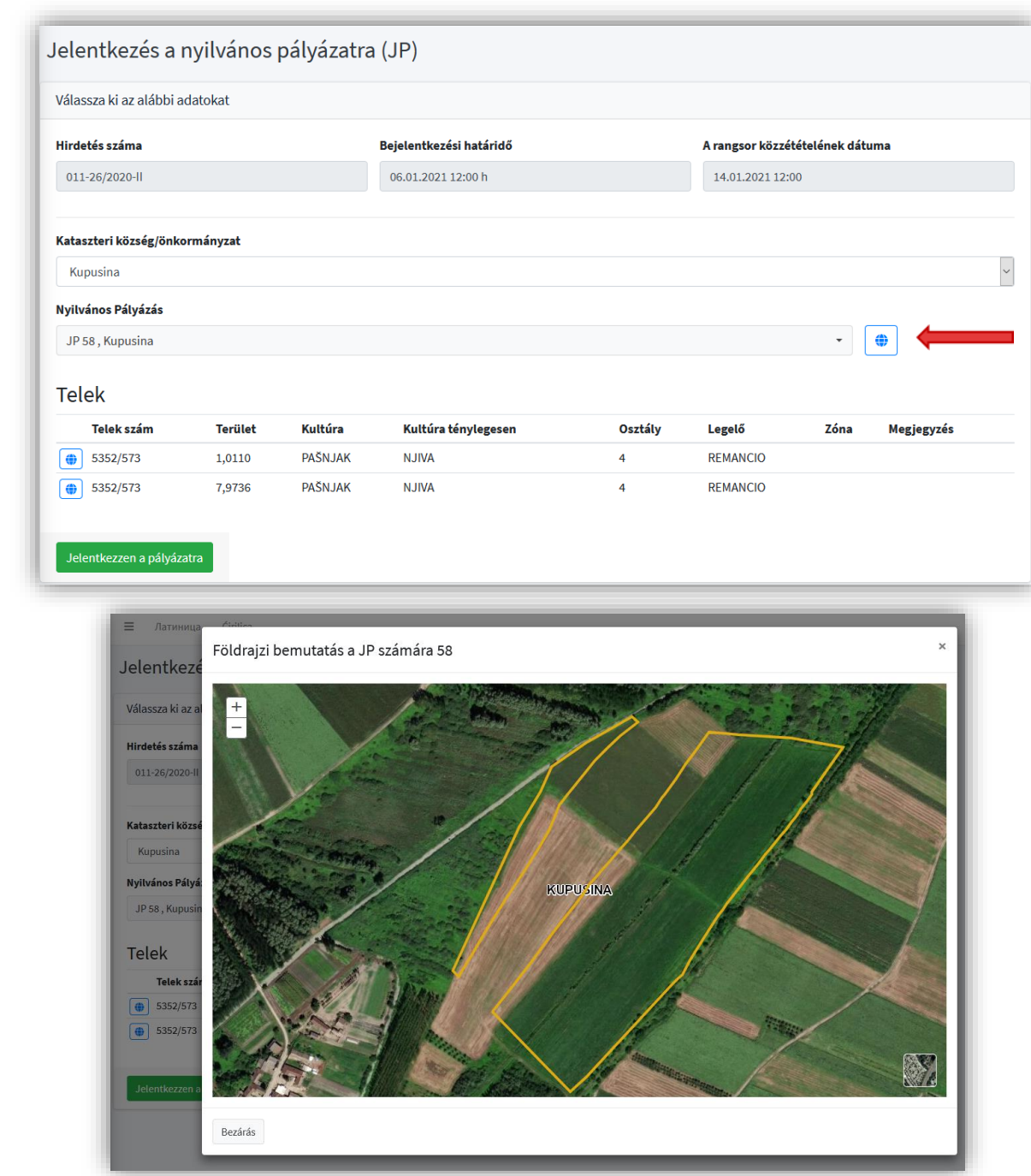

## Ajánlattétel a pályázatra

Egy adott nyilvános pályázat kiválasztásával megnyílik a felhasználó számára a pályázati adatokkal ellátott jelentkezési lap: a pályázati terület, a kikiáltási ár, a letét összege, a bérleti idő stb. Amikor a felhasználó megjelöli a mezőt, megerősítve, hogy elolvasta a hirdetésben szereplő feltételeket, a jelentkezési űrlap többi mezője is megnyílik. A felhasználó ekkor megadja az árajánlatát és csatolja a pályázaton való részvételhez szükséges dokumentációt. A jelentkezési lap végén a felhasználónak lehetősége van visszalépni az ajánlattól, azaz törölni az ajánlatot, elmenteni a kitöltött űrlapot vagy elküldeni az ajánlatot. Az ajánlattétel benyújtása után az ajánlat már nem módosítható.

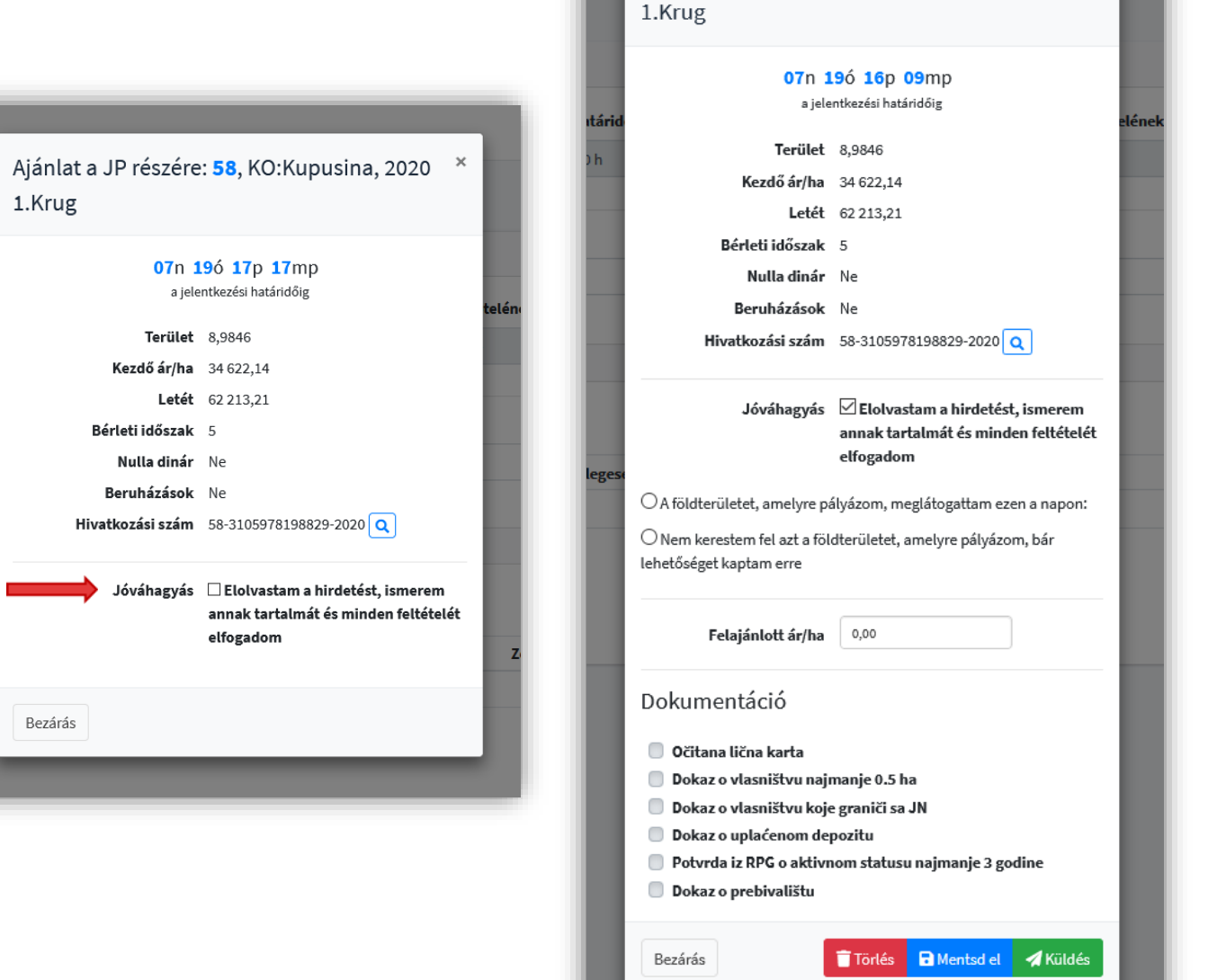

Ajánlat a JP részére: 58, KO:Kupusina, 2020

A letét utalásának hivatkozási száma automatikusan jön létre, és a felhasználónak lehetősége van egy már kitöltött fizetési bizonylatot megtekinteni vagy átvenni.

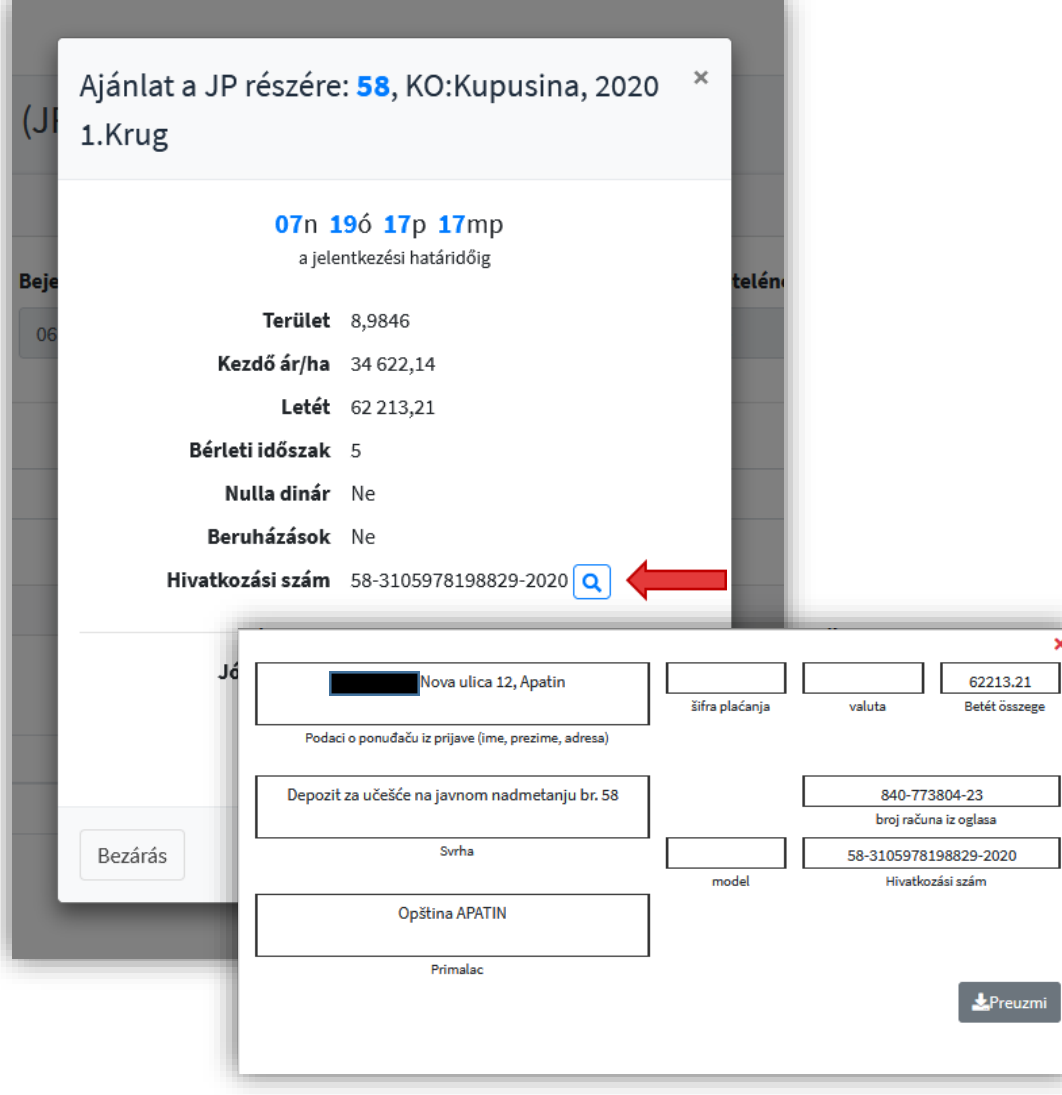

Ha a felhasználó alacsonyabb árat kínál, mint amennyi a kikiáltási ár, vagy nem nyújtja be az összes szükséges dokumentációt, figyelmeztetést kap, és kérelmét addig nem küldik el, amíg nem javítja ezeket a szabálytalanságokat.

Ha a hirdetés által meghatározott nyilvános ajánlattételhez szükséges előleg kevesebb, mint 1.000,00 dinár, a felhasználónak nem kell befizetnie a letét összegét, vagyis nem kell csatolnia a befizetett letétről szóló igazolását.

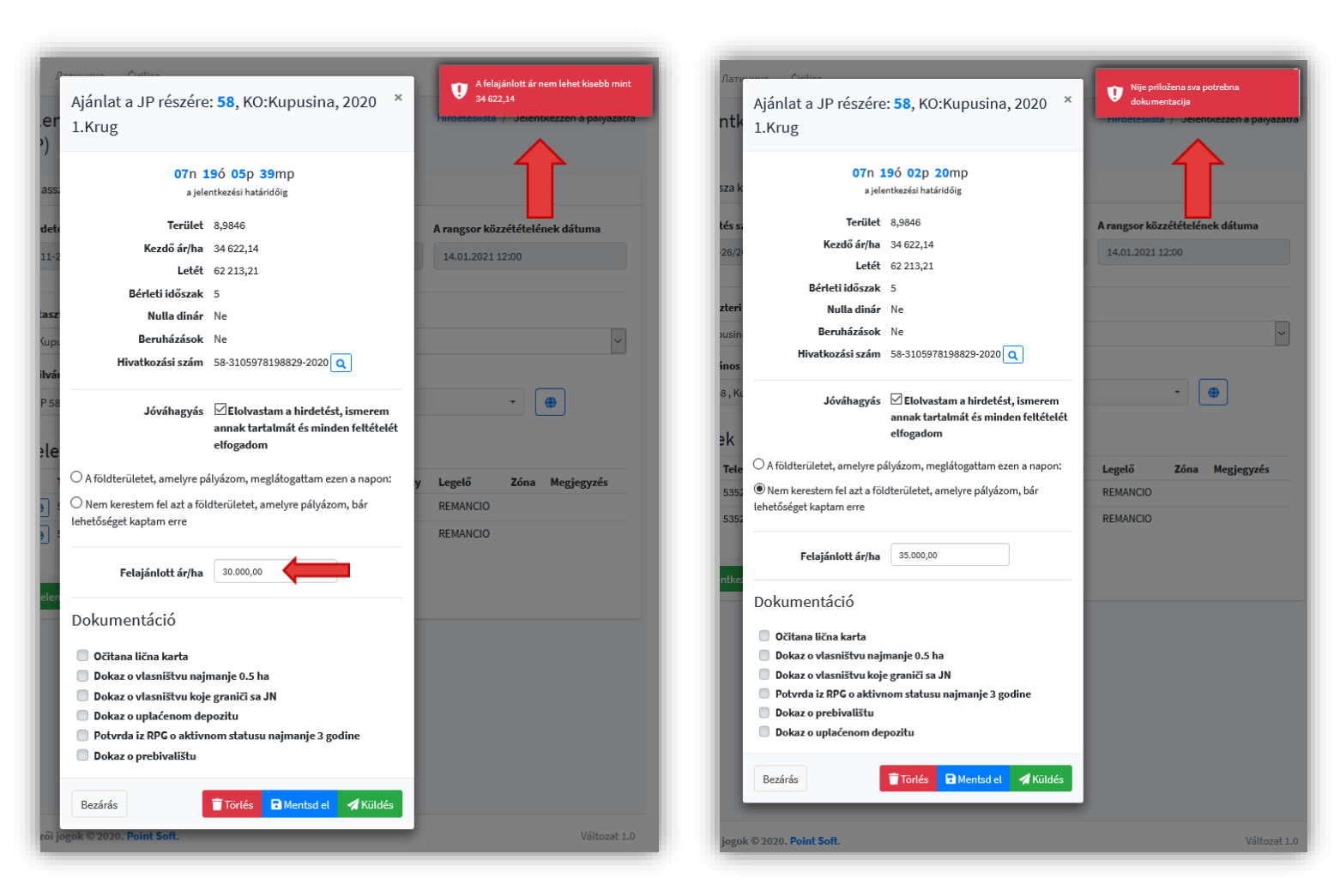

## Az ajánlatok áttekintése

A felhasználó bármikor megtekintheti ajánlatai állapotát az Ajánlattételeim részben. Az elküldött ajánlatok már nem módosíthatók, míg a Feldolgozás alatt lévők az ajánlott ár összege, a dokumentáció melléklete stb. szempontjából változtathatóak.

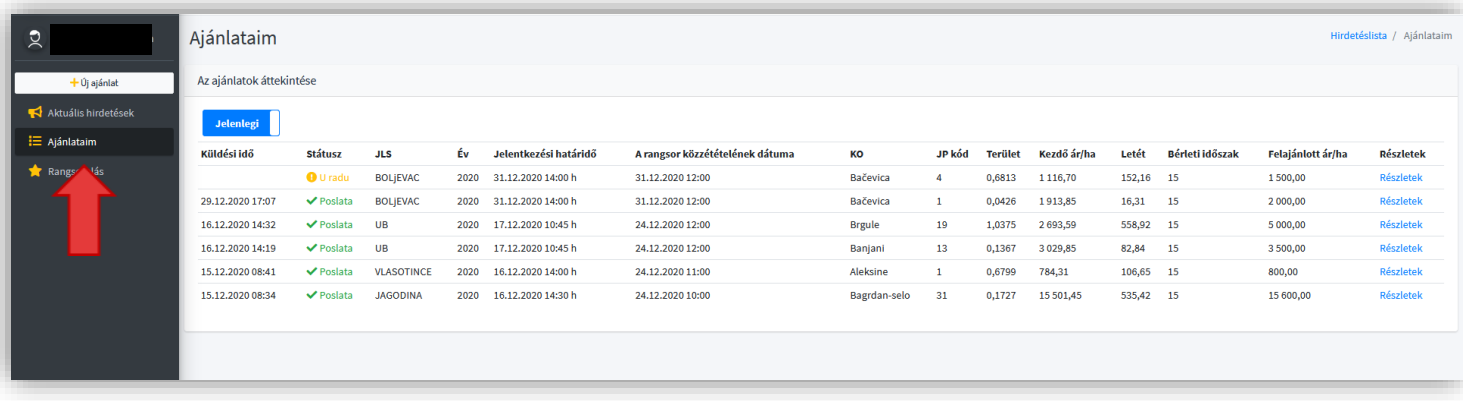

#### Rangsorolás

A ranglista közzétételére vonatkozó hirdetményben megadott dátum és idő lejárta után a felhasználó emailt kap az ajánlattevők teljes ranglistájával minden olyan pályázatról, amelyen részt vett. Az alkalmazás Rangsorolás szakaszában bármikor megnézheti az őt érdeklő pályázat eredményét.

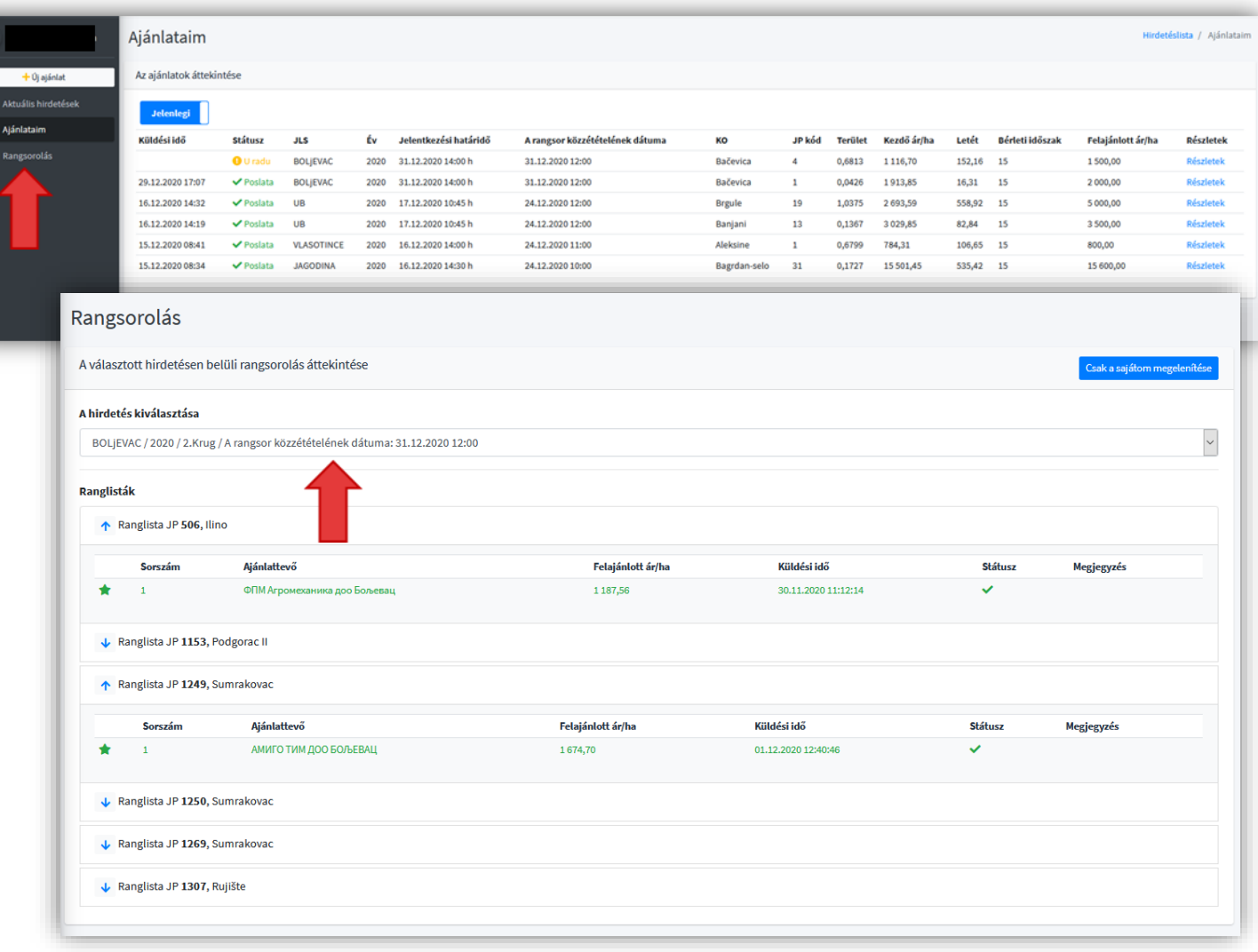